# Applying LAN Hot Fix 13 for Sage SalesLogix Version 7.5.3

Version 7.5.3.13 Developed by Sage SalesLogix User Assistance

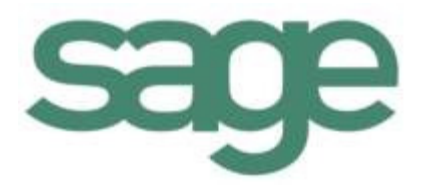

# **Applying LAN Hot Fix 13 for Sage SalesLogix Version 7.5.3**

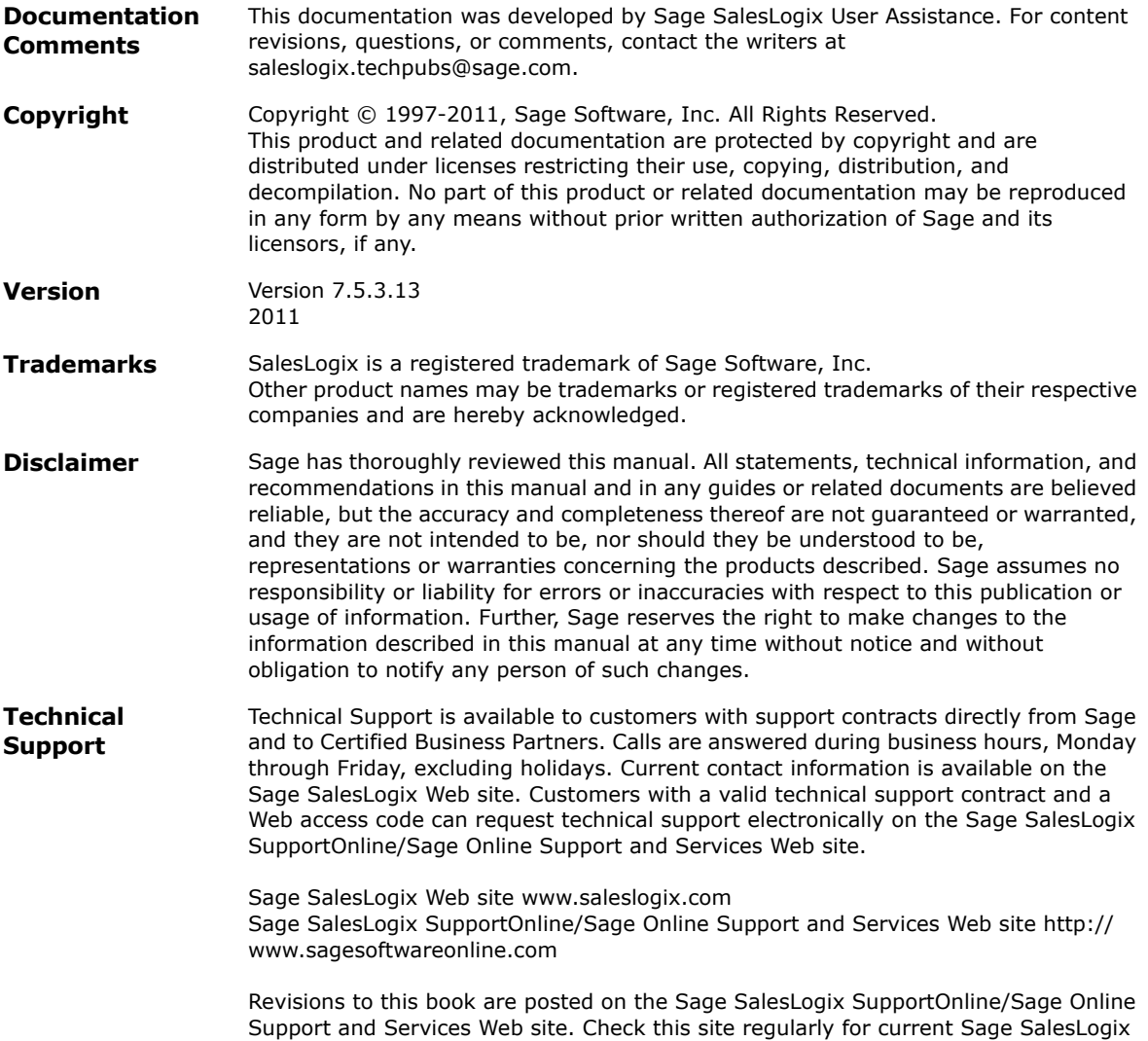

product documentation.

This hot fix addresses the following issue:

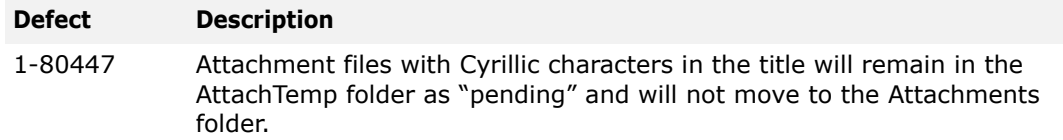

This hot fix requires version 7.5.3. Do not install this hot fix on any other Sage SalesLogix version. To obtain the hot fix, contact your support representative or go to http://support.saleslogix.com to obtain the hot fix.

## **File Information**

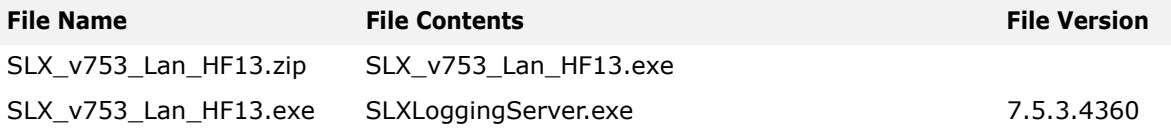

# **Applying the Hot Fix**

Apply the hot fix to all Administrative Workstation computers.

#### **To apply**

- 1. Close all Sage SalesLogix applications on the computer to which you are applying the hot fix.
- 2. Extract the contents of the **SLX\_v753\_Lan\_HF13.zip** file to a temporary folder.
- 3. Navigate to the folder where you extracted the hot fix files and double-click **SLX\_v753\_Lan\_HF13.exe**.
- 4. On the **SalesLogix v7.5.3 Lan Hot Fix 13** screen, select your installation method:
	- **Install the SalesLogix Hot Fix** extracts the hot fix files to a temporary folder and removes the files once the installation is complete.
	- **Extract and Install the SalesLogix Hot Fix** extracts the hot fix files to a location you specify. The files are not removed once the installation is complete. If you choose this option, select a location where you want to store the hot fix files.
- 5. Click **Next**.
- 6. On the **Welcome** screen, click **Install**.
- **Note** The Update Network Images button is available on the Welcome screen. If you created automated installations of the Sage SalesLogix Client, you can upgrade the installations to hot fix 13 using this option (you must browse to the .msi file and click Update).

Automated installations can be used to install the Sage SalesLogix Client for new users. When the automated installation is updated using this method, it contains the initial version of the Sage SalesLogix Client and all service packs and hot fixes applied to your system.

7. On the **Completed** screen, click **Finish**.

### **Changing Language Settings**

After applying the hot fix, the Synchronization Server and Remote Client must use the same language settings for non-Unicode programs. The language settings in use will need to be applied to the Default and System accounts.

#### **Change language settings for Windows XP and 2003 Server**

- 1. Click **Start**, and select **Control Panel**.
- 2. Select **Regional and Language Options**.
- 3. In the **Regional and Language Options** window, on the **Regional Options** tab, in the **Standards and formats** section, select the language used in the Sage SalesLogix Remote Client.
- 4. Click the **Advanced** tab.
- 5. In the **Language for non-Unicode programs** section, select the language used in the Sage SalesLogix Remote Client.
- 6. Check the **Apply all settings to the current user account and to the default user profile** check box.
- 7. Click **OK**.
- 8. Reboot computer.

#### **Change language settings for Windows 7 and 2008 Server**

- 1. Click **Start**, and select **Control Panel**.
- 2. Select **Regional and Language Options**.
- 3. In the **Regional and Language Options** window, click on the **Administrative** tab.
- 4. In the **Language for non-Unicode programs** section, click **Change system locale**.
- 5. In the **Regional and Language Settings** window, select the language used in the Sage SalesLogix Remote Client and click **OK**.
- 6. In the **Reserved accounts** section, click **Copy to reserved accounts**.
- 7. In the **Regional and Language Settings** window, check **Default user account (new users)** and **System accounts (local system, local service, and network service)** check boxes and click **OK**.
- 8. Click **OK.**
- 9. Reboot computer.